Outlook Express – Windows 2000 e XP

Passo 1: Abra o Outllok Express. Em seguida, clique na aba **Ferramentas** e depois na opção **Contas…**

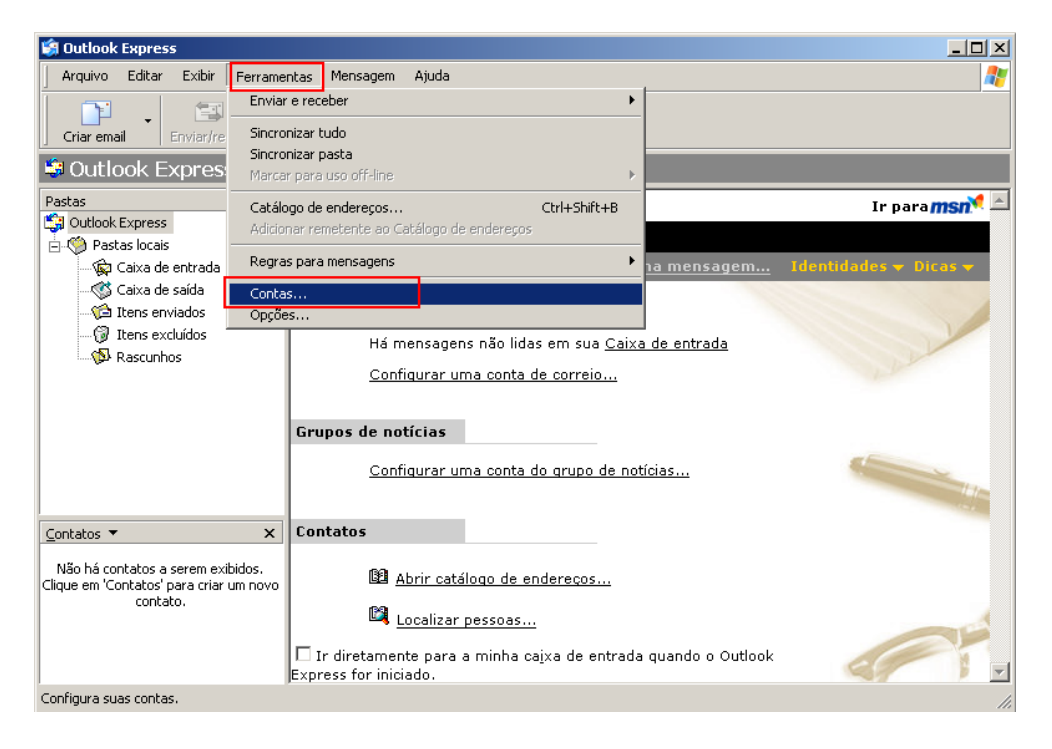

Passo 2: Clique no e-mail que deseja configurar, e logo após em **Propriedades**.

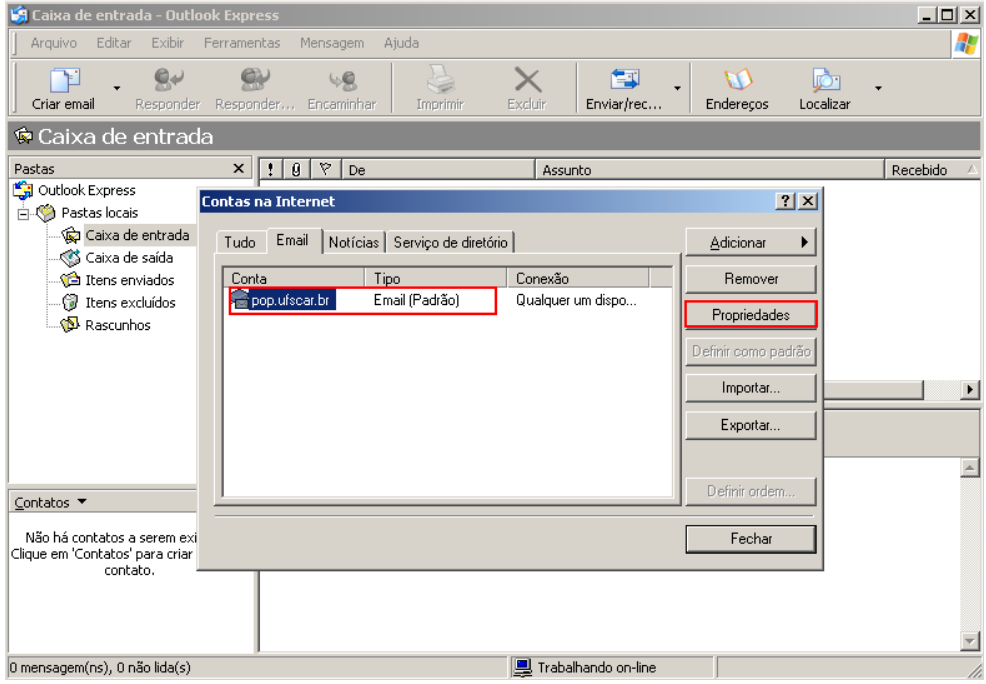

Passo 3: Com a caixa de Propriedades aberta, clique na aba Servidores;

Em **Informações sobre o servidor**, verifique se o tipo de servidor de entrada está como **POP3**;

Verifique também se **Emails de entrada (POP3)** e **Emails de saída (SMTP)** estão como **pop.ufscar.br** e **smtp.ufscar.br**, respectivamente.

Continuando na mesma aba, selecione a opção **Meu servidor requer autenticação**.

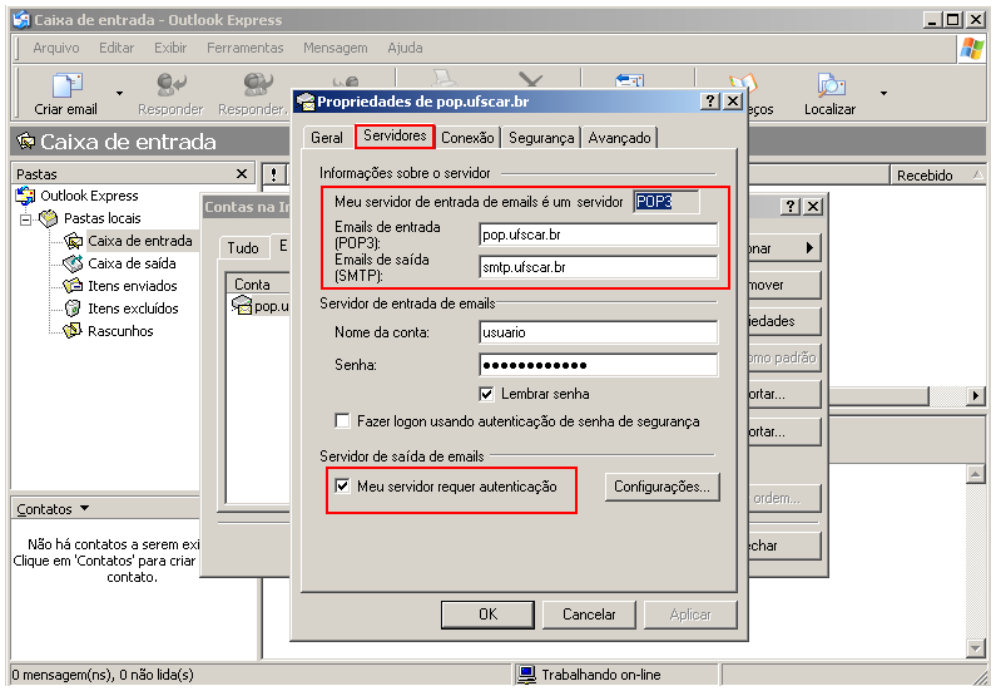

Passo 4: Terminada a configuração na aba **Servidores**, clique na aba **Avançado**;

Em **Números de portas do servidor**, coloque o valor de porta **587** para **Emails de saída (SMTP)** e **995** para **Emails de entrada (POP3)**. Em ambos, selecione a caixa **Este servidor requer uma conexão de segurança (SSL)**.

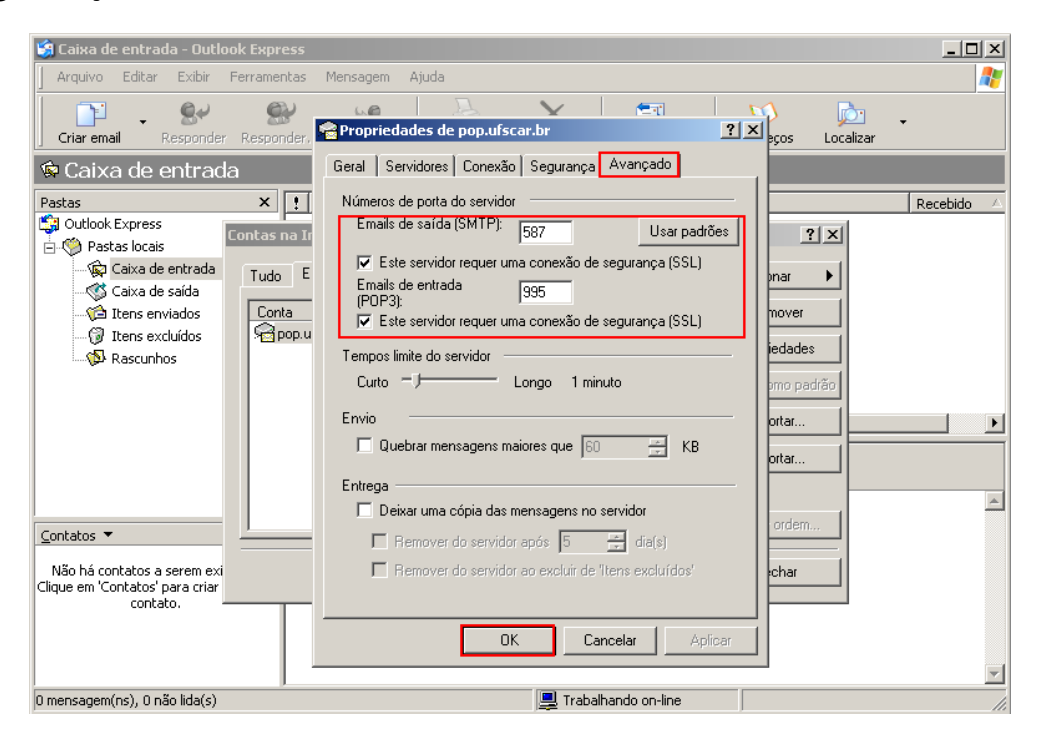

Passo 5: Clique em **OK** e na janela seguinte em **Fechar**;

Após feita esta configuração, feche o Outlook Express e abra novamente.

A seguinte mensagem poderá aparecer a cada vez que abrir o Outlook Express.

## **Avisos de segurança de internet**

## **O servidor ao qual você está conectado está usando um certificado que não pode ser verificado.**

## **Deseja continuar usando este servidor?**

Clique em **Sim** para continuar.

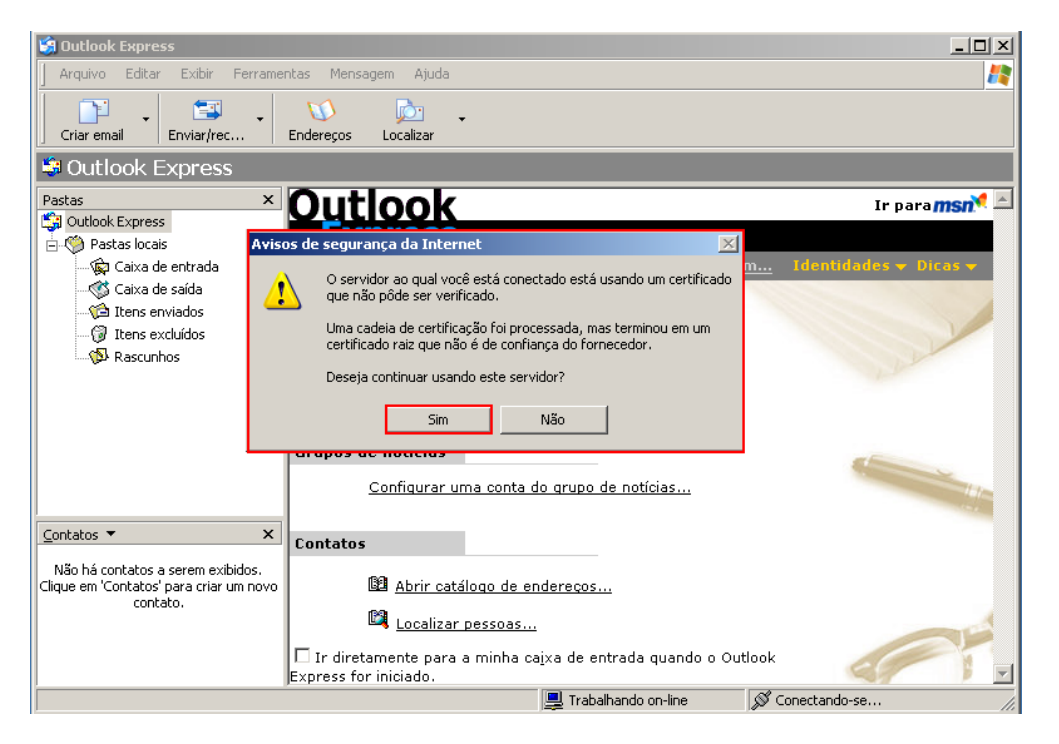

Pronto! Seu cliente de E-mail Outlook Express já está configurado com mais segurança.